## **Erzeugung einer Zuflussdatei für REBEKA 2 und DIM**

In REBEKA 2 und REBEKA DIM kann pro Projekt nur ein Entlastungsbauwerk berücksichtigt werden. Für ein Netz mit mehreren Entlastungsbauwerken muss für jedes Bauwerk ein REBEKA-Projekt erstellt werden, die über Abflussdateien von obenliegenden Projekten, die von untenliegenden Projekten eingelesen werden, verknüpft sind. Für eine gesamte Simulation müssen dann alle Projekte von oben nach unten durchgerechnet werden. Evtl. müssen auch noch Abflüsse vereinigt werden (d.h. zwei Abflussdateien müssen zu einer neuen Abflussdatei kombiniert werden). Dazu gibt es in REBEKA 2 den Menüpunkt «Datei / Abflussdaten kombinieren».

Muss ein Bauwerk mit REBEKA 2 oder REBEKA DIM in einem Netz modelliert werden, indem noch einige Bauwerke oberhalb liegen, die keine STORM-Bearbeitung oder Dimensionierung benötigen, dann ist es einfacher die Zuflussdatei mit WaterElements zu erzeugen. Das bedingt allerdings, dass das Netz oberhalb des betreffenden Bauwerks in WaterElements abgebildet werden muss und die Stoffe NH4-N und GUS modelliert werden.

## **Erzeugung der Abflussdatei in WaterElements**

Betrachten wir als Beispiel das folgende Netz mit vier Hochwasserentlastungen oberhalb des RB 5.

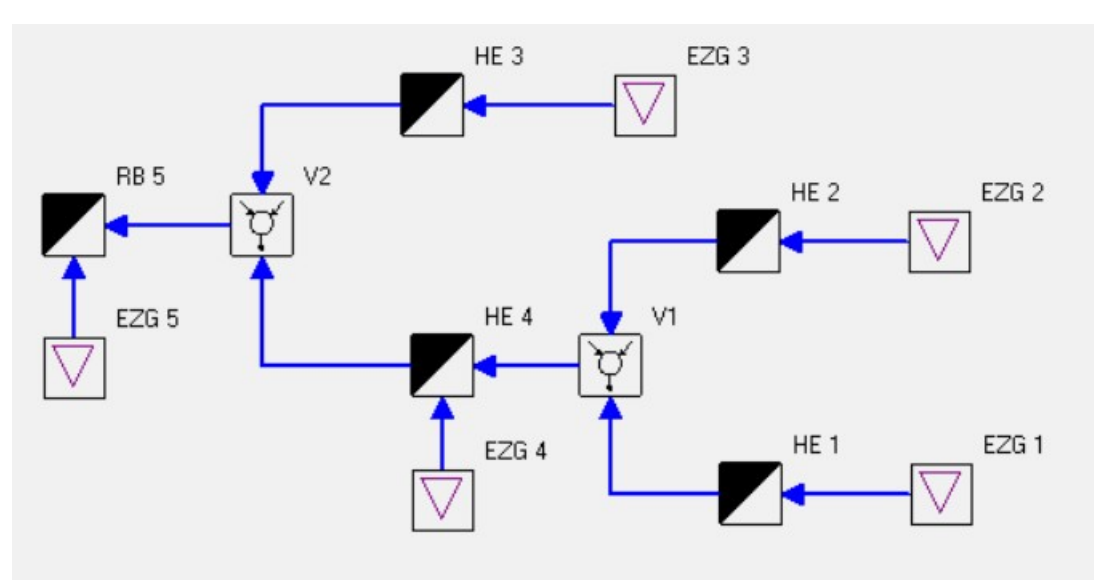

RB 5 soll mit REBEKA 2 untersucht oder mit REBEKA DIM dimensioniert werden. Deshalb wird jetzt in WaterElements eine Zuflussdatei für RB 5 erzeugt. Dazu müssen Ganglinien von Q und den Konzentrationen von NH4-N und GUS erstellt und in einer Datei gespeichert werden.

Nachdem «Execute Commands» erfolgreich durchgeführt wurde, können unter «Settings / Define Time Series» die Ganglinien ausgewählt werden: Union: V2 expandieren und dann V2: Q aktivieren, NH4-N expandieren und V2: C (NH4-N) aktivieren, GUS expandieren und V2: C (GUS) aktivieren.

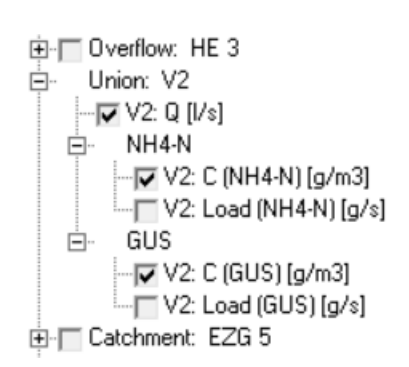

Dies sollte dann so aussehen. Nun noch «Save Data to File» und «Short Headers» aktivieren (Achtung! «Date/Time as Text» **nicht** aktivieren). Evtl. noch den Dateinamen anpassen (standardmässig wird «TS [Projektname].txt» gesetzt).

Nun muss nur noch mit «Run» eine Simulation durchgeführt werden.

Die erzeugte Datei sollte in das Verzeichnis des REBEKA-Projekts kopiert werden, damit sie von REBEKA gefunden wird.

Die verwendeten Regendateien in WaterElements und REBEKA sollten identisch sein bzw. den gleichen Zeitbereich abdecken. In WaterElements kann der Bereich mit dem Befehl **SetStartAndEndOfSimulation**(start date HH:MM, end date HH:MM) gesetzt werden, z.B. **SetStartAndEndOfSimulation**(01.01.2000 00:00, 31.12.2009 23:50). Es wird empfohlen, das Ende etwas später zu setzen als das Ende der Regendatei bei REBEKA (ca. 10 h). Bei WaterElements werden fehlende Werte mit den letzten vorhandenen Werten ergänzt in der Annahme, dass dies die TWA-Werte sind.

## **Einlesen der Zuflussdatei in REBEKA 2 / DIM**

Bei REBEKA erfolgt die Aktivierung der Zuflussdatei durch Doppelklick auf «Zufluss» im Hauptfenster auf der Systemansicht. Dann erscheint ein kleines Fenster «Zuflussdaten von Datei», in dem die Zuflussdatei ausgewählt werden kann. Sie muss sich im gleichen Verzeichnis wie das REBEKA-Projekt befinden. Nach «OK» wird geprüft, ob die Zuflussdatei für die aktuelle Simulation geeignet ist, indem Anfangs- und Endzeit der Datenpunkte gelesen und mit denen der aktuellen Regenserie verglichen werden. Es wird auch noch geprüft, ob die Daten kontinuierlich sind. Zuflussdateien, die in REBEKA erzeugt werden, sind nicht kontinuierlich, da REBEKA keine kontinuierliche Simulation durchführt. WaterElements modelliert kontinuierlich und erzeugt daher auch kontinuierliche Zuflussdateien, deren Verarbeitung in REBEKA etwas mehr Zeit benötigt, dafür weniger fehleranfällig sind als nicht-kontinuierliche Zuflussdateien.

Falls die Zuflussdatei akzeptiert wurde, kann nun eine Simulation in REBEKA 2 / DIM durchgeführt werden.

Das angezeigte Ende der Regenserie ist eigentlich das Ende der Simulation und ist standardmässig einige Stunden später als das Ende der Regenserie, damit der Abfluss des letzten Regens sicher beendet ist. Es ist deshalb ratsam in WaterElements das Ende der Simulation ca. 10 h später zu wählen als das Ende der Regendatei, damit die Zulaufdatei sicher lang genug ist.

Falls das Element zur Erzeugung der Zuflussdatei direkt vor dem Bauwerk gewählt wurde, also alle Einzugsgebiete enthält, muss bei REBEKA DIM die abflusswirksame Fläche und die EWG auf 0 gesetzt werden. Bei der Fläche ist ein kleiner Wert > 0 (z.B. 0.0001) notwendig.